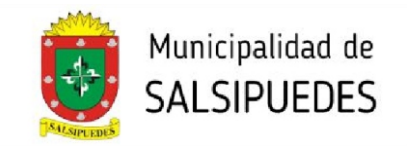

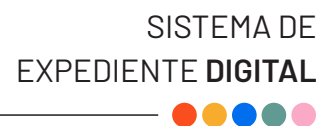

# **INSTRUCTIVO CARGA DIGITAL DE PLANOS**

1. Ingresar al siguiente link salsipuedes.colegio-arquitectos.com.ar

**2.** En la barra superior izquierda seleccionar si Ud. es arquitecto u otro tipo de profesional (Ingeniero, Técnico Constructor o Maestro Mayor de Obra).

**3.** Ingresar correo electrónico y contraseña. Si Ud. es Ingeniero, Técnico Constructor o Maestro Mayor de Obras, deberá comunicarse por única vez vía mail a [planeamientourbano.salsipuedes@gmail.com,](mailto:planeamientourbano.salsipuedes@gmail.com,) enviando constancia de matrícula profesional y DNI a fin de asignarle usuario y contraseña.

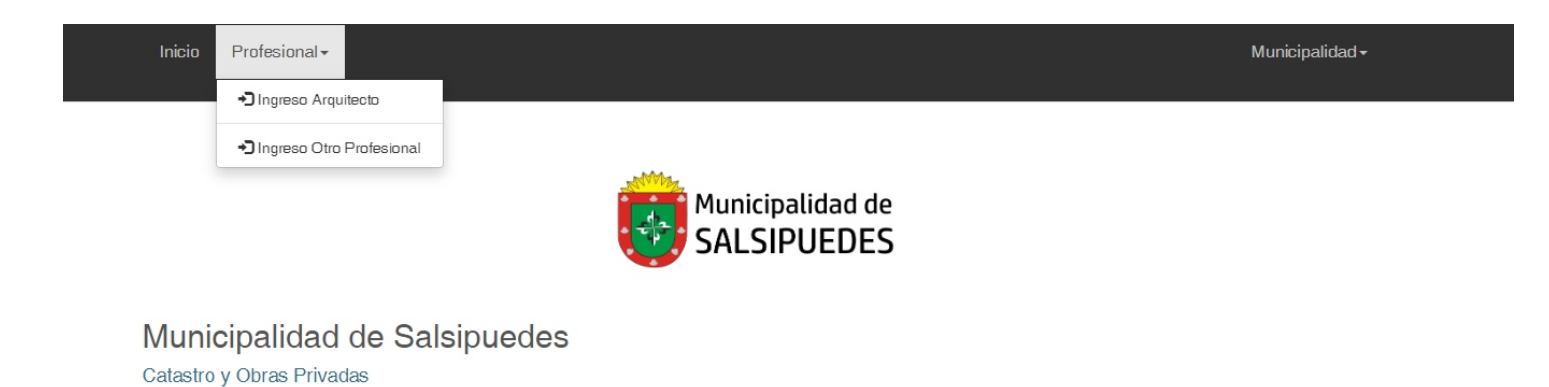

**4.** En la pantalla de inicio se encuentran las opciones de iniciar un trámite nuevo, revisar y buscar expedientes abiertos o resueltos.

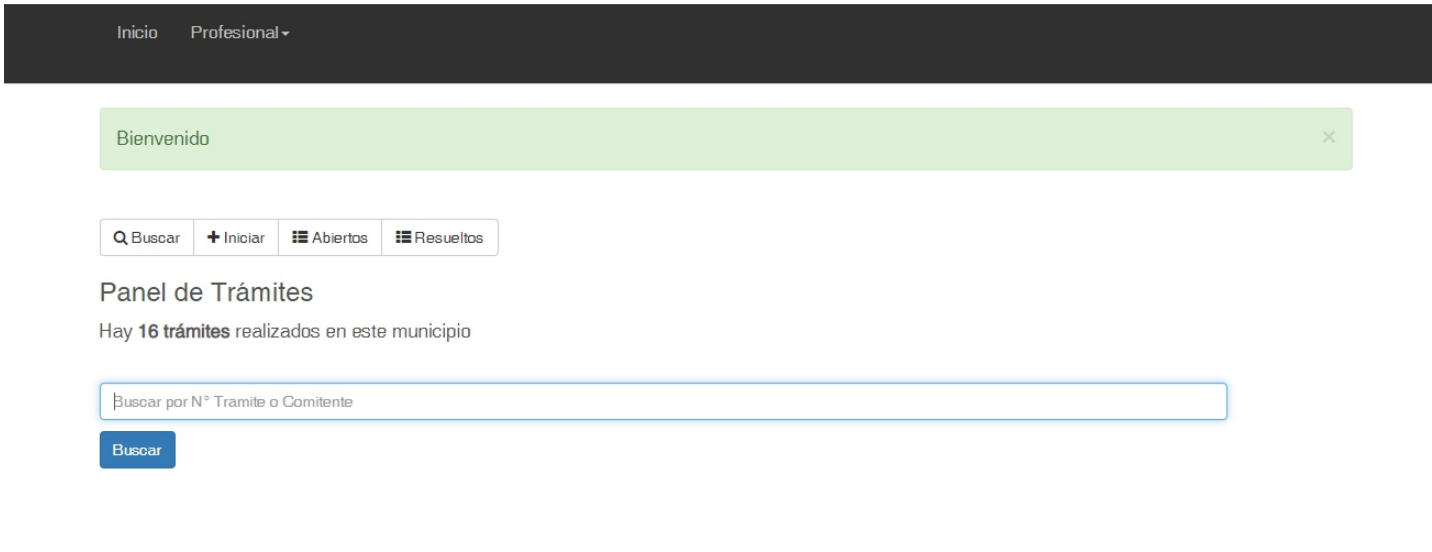

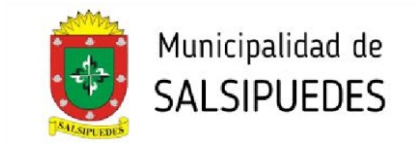

: **5.** Para iniciar un nuevo trámite, seleccionar "+Iniciar". En tipo desplegar la solapa y seleccionar el trámite a realizar.

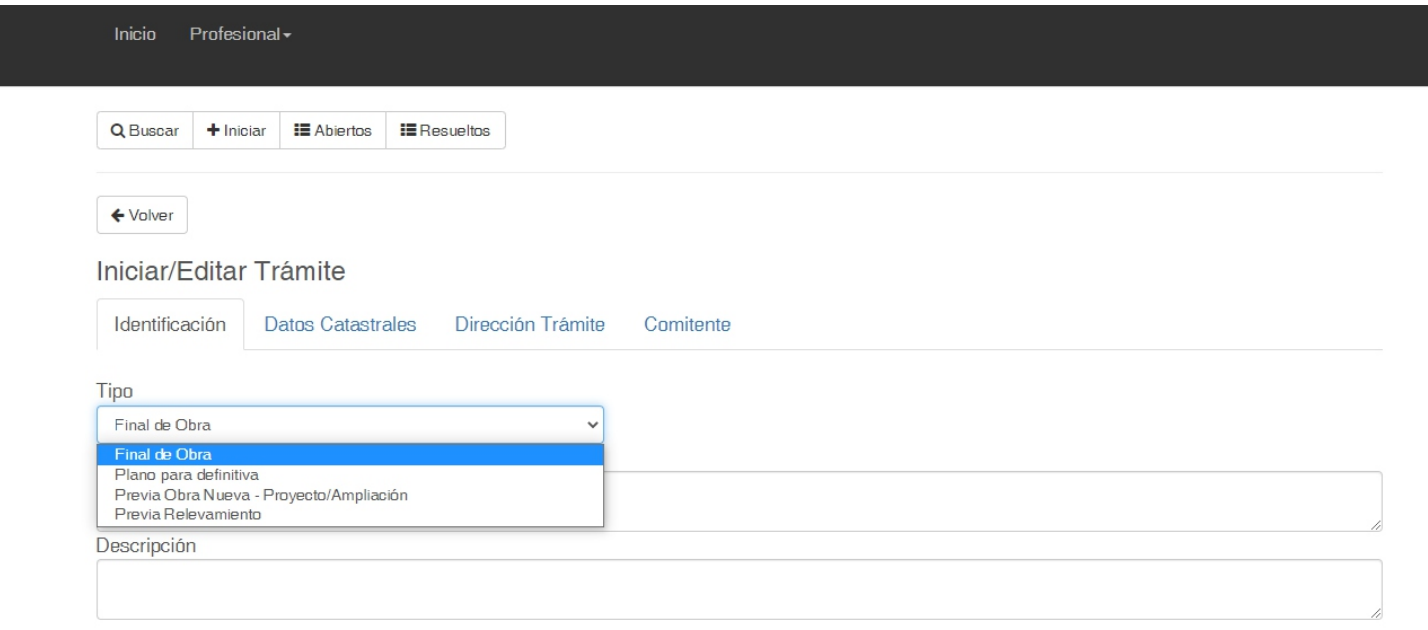

Aceptar

# **5a.** Requisitos y Flujo de Trámite para Previa Obra Nueva - Proyecto/Ampliación

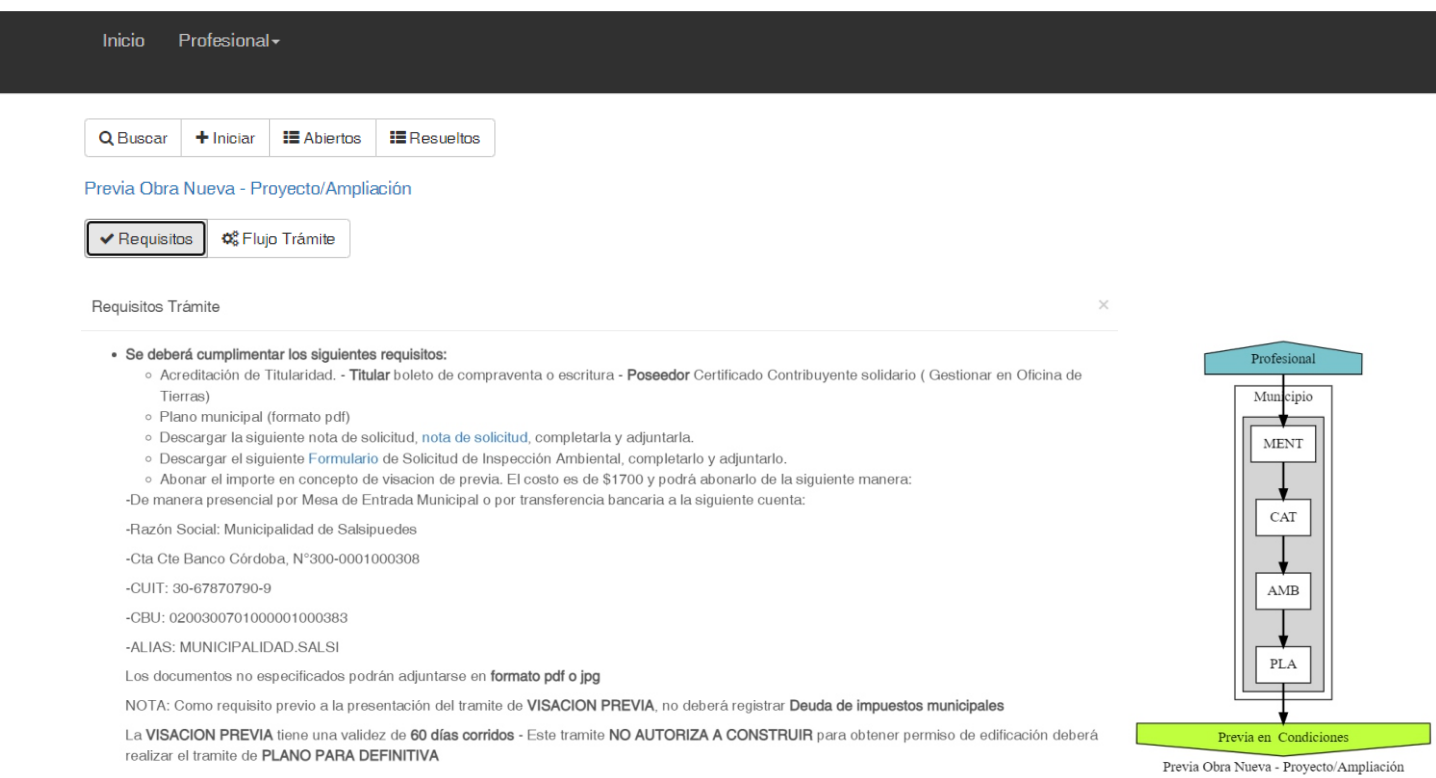

**DIRECCIÓN DE PLANEAMIENTO Y AMBIENTE** planeamientourbano.salsipuedes@gmail.com TEL. (03543) 492205 - 493434/int. 3

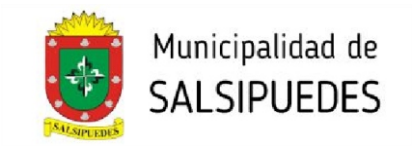

#### **5b.** Requisitos y Flujo de Trámite para Previa Relevamiento

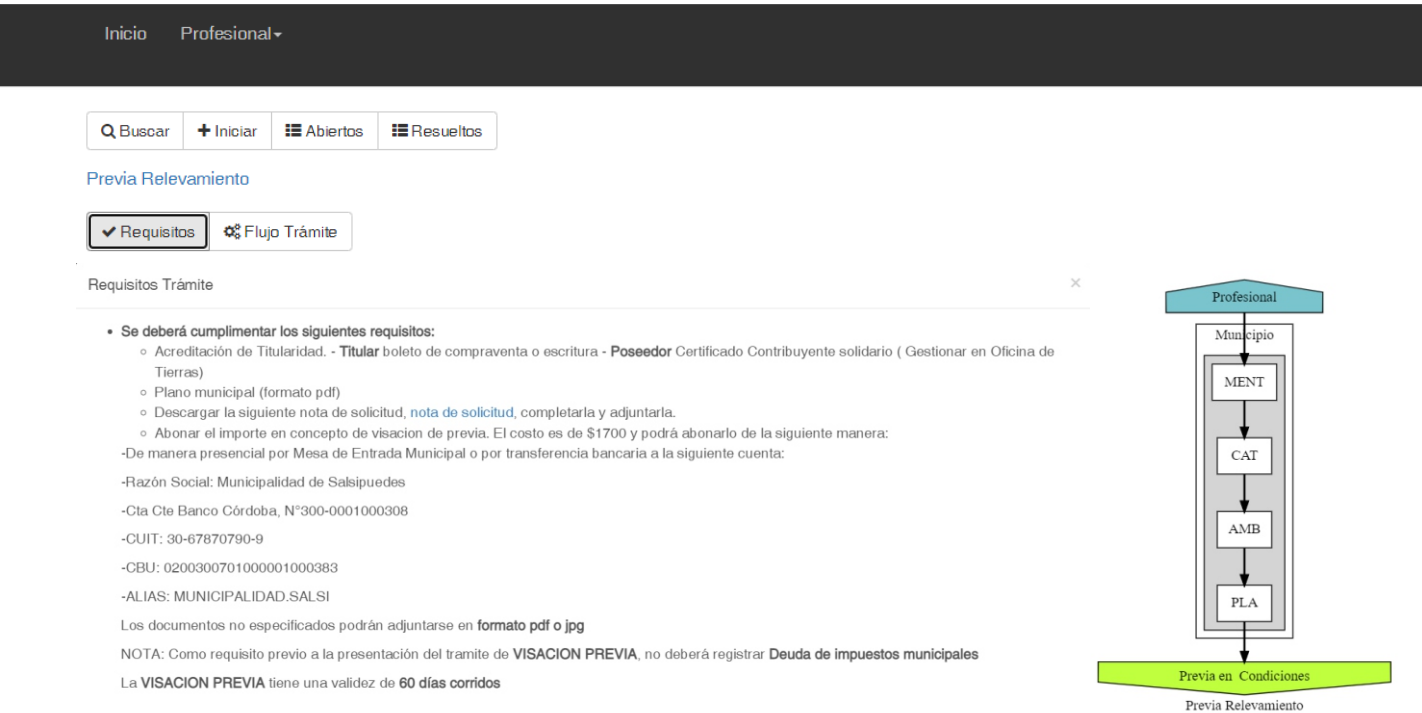

# **5c.** Requisitos y Flujo de Trámite para Plano Definitiva

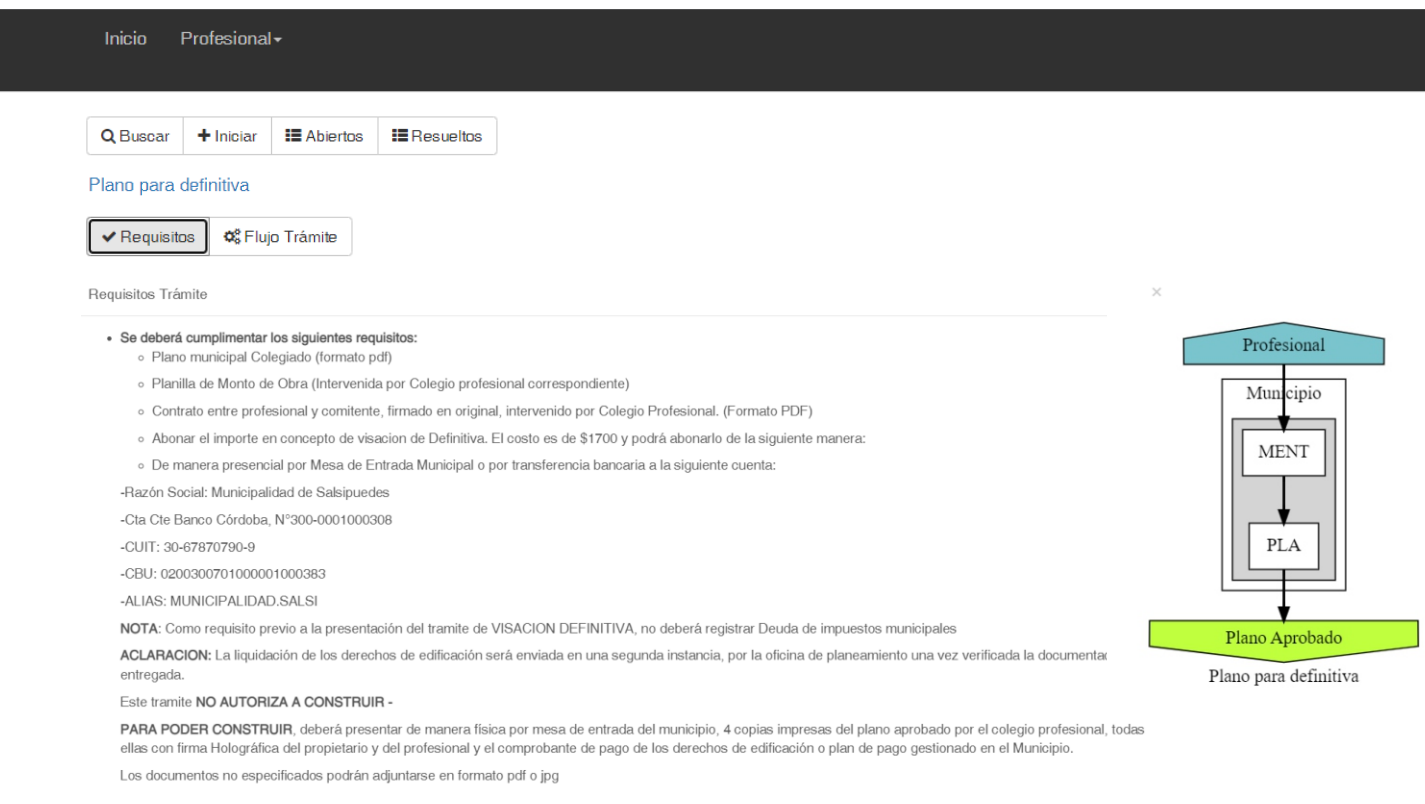

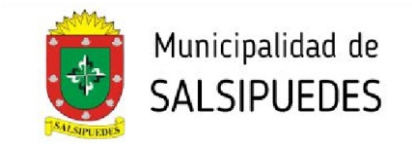

## **5d.** Requisitos y Flujo de Trámite para Final de Obra

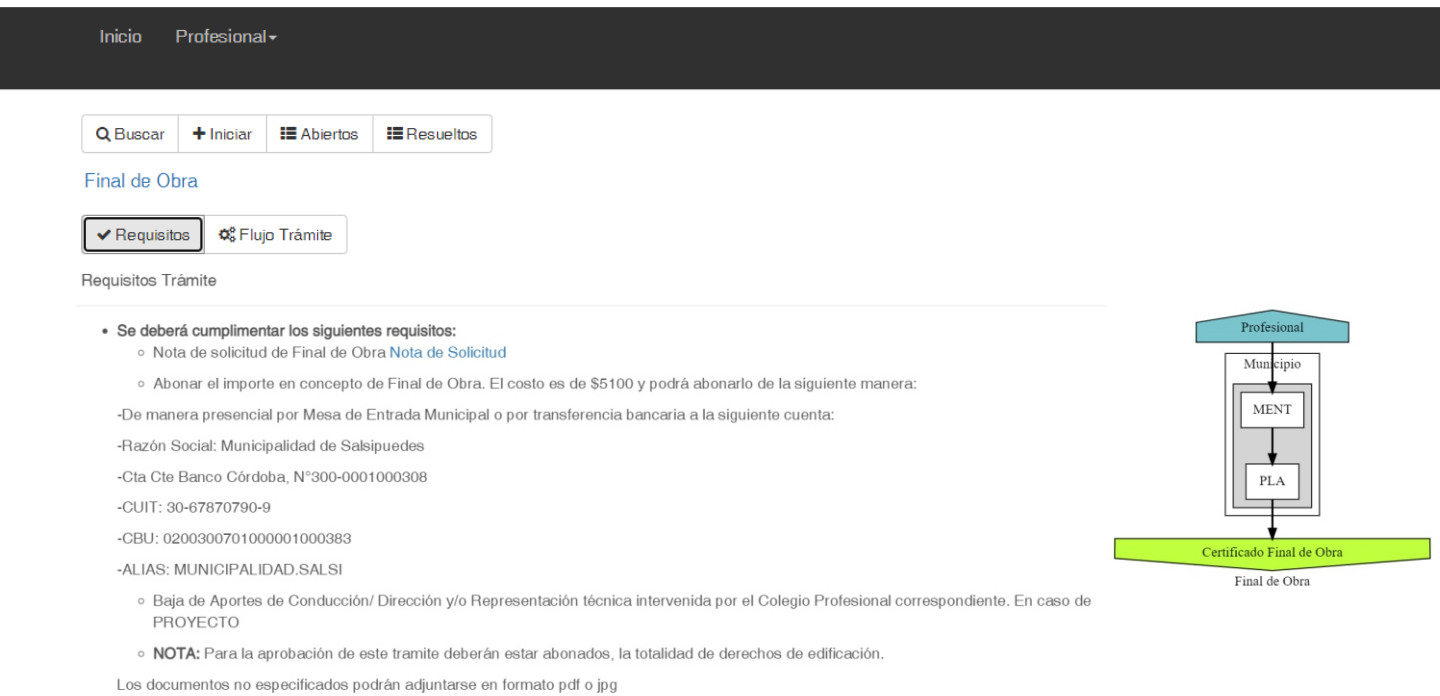

La nota de Solicitud de Visación y Formulario de Inspección Ambiental están disponibles en la sección portal de trámites en la página del Municipio: https://salsipuedes.gob.ar/planeamiento\_portal. En la página 11 de este documento encontrará un ejemplo de como llenar el Formulario de Inspección

**6.** Una vez seleccionado el tipo de trámite, completar todos los datos correspondientes a las 4 pestañas (Identificación - Datos Catastrales - Dirección Trámite - Comitente). A modo de ejemplo de tomará el trámite de presentación de *Previa Obra Nueva-Proyecto/Ampliación*

#### **a) IDENTIFICACIÓN**

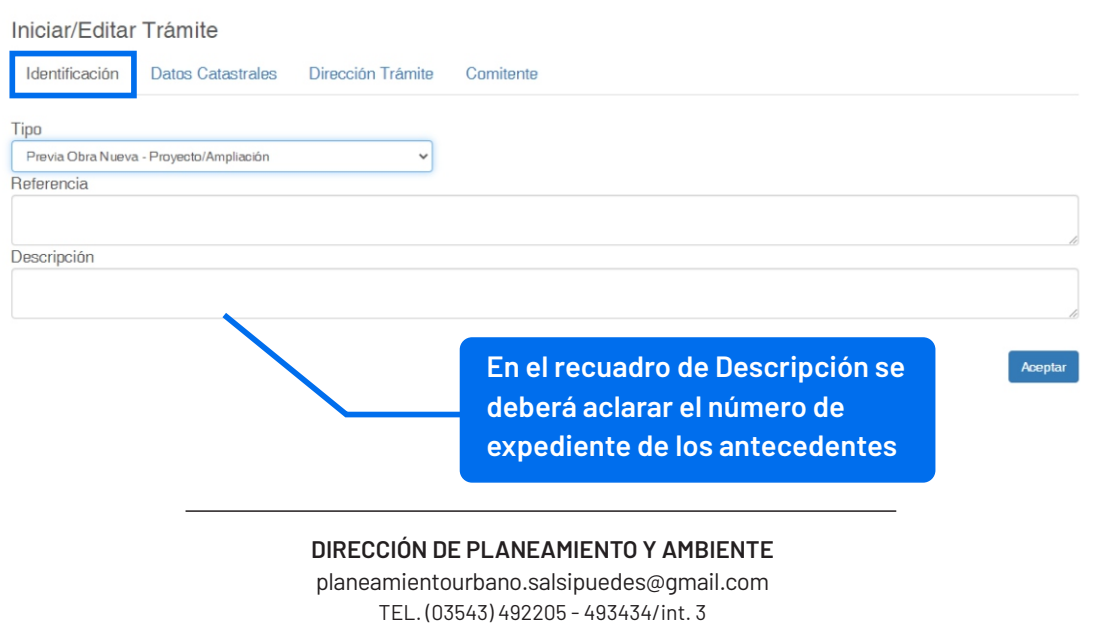

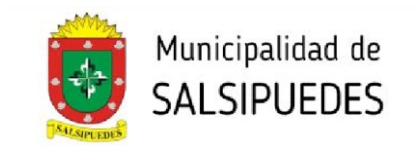

Aceptar

Aceptar

## **b) DATOS CATASTRALES**

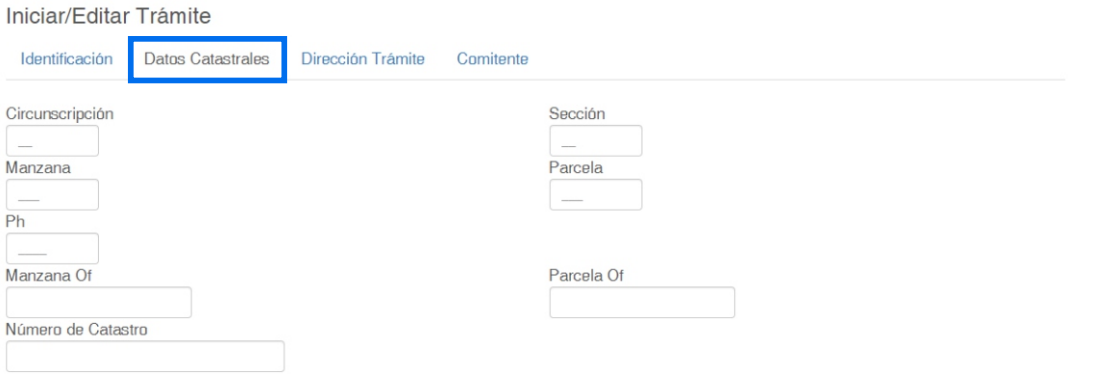

# **c) DIRECCIÓN TRÁMITE**

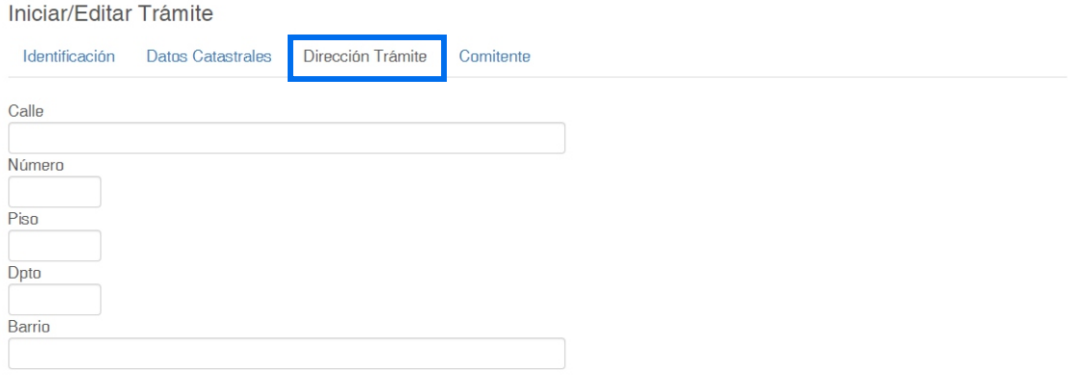

#### **d) COMITENTE**

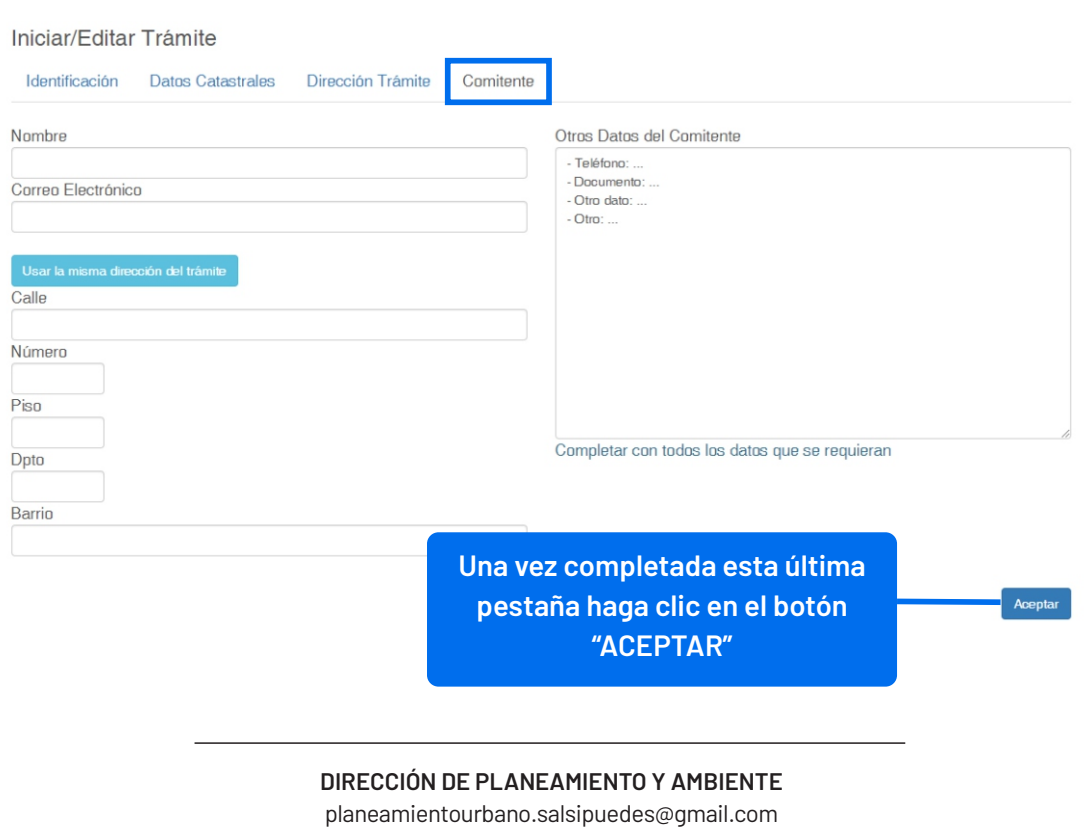

TEL. (03543) 492205 - 493434/int. 3 **5**

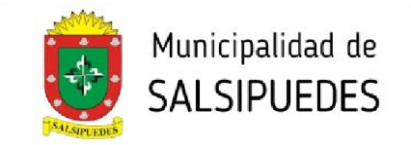

**7.** Para poder enviar el trámite al municipio, deberá cargar cierta documentación de manera obligatoria (las indicadas en el punto 5). Por defecto, el sistema no lo envía hasta que no finaliza con dicha carga.

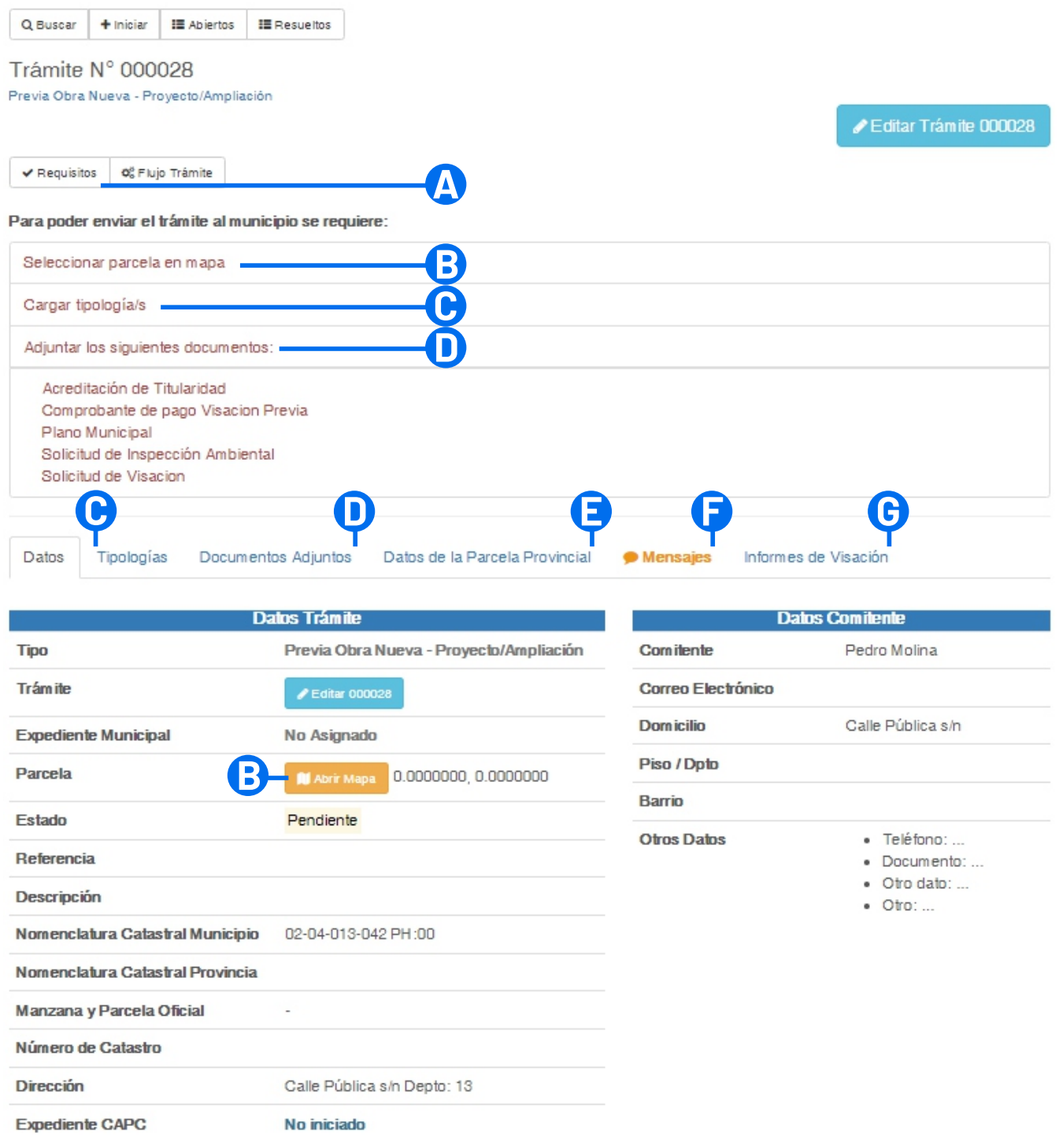

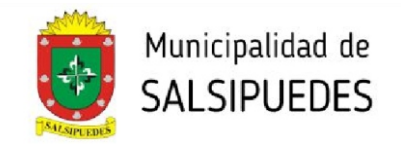

**A** Haga click sobre el botón **REQUISITOS,** se despliega una pantalla (las indicadas en el punto 5), que aclara la documentación a presentar.

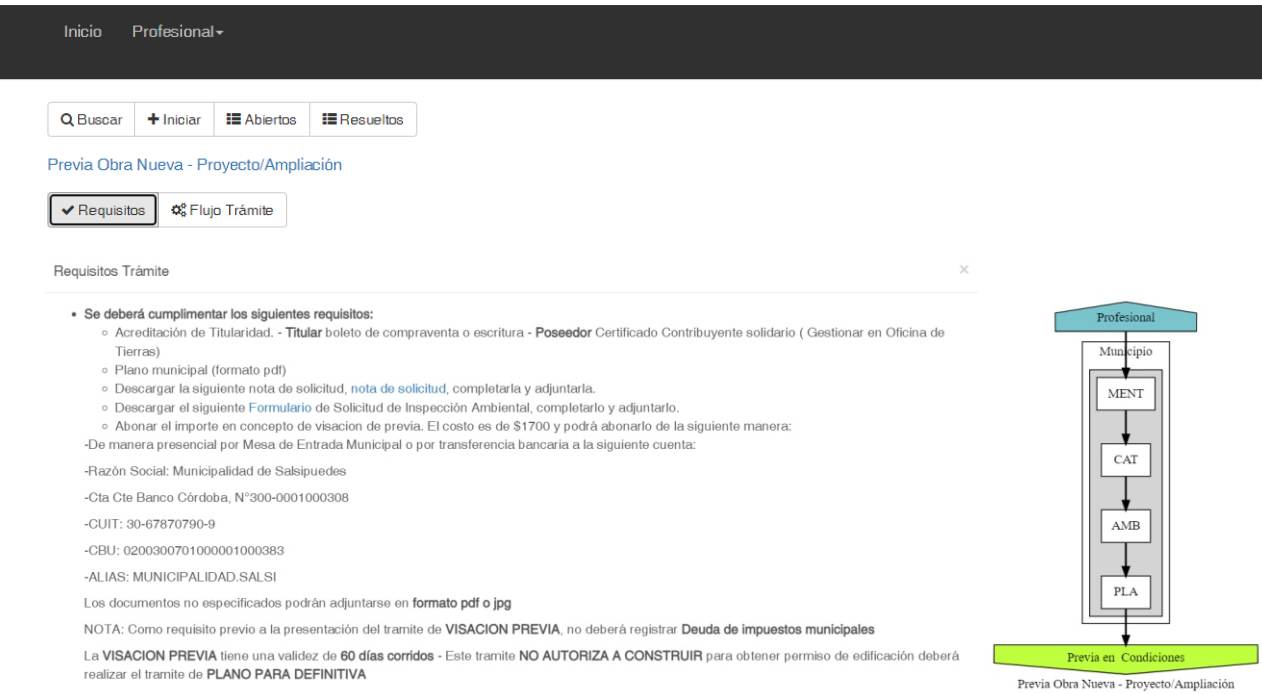

**B** Haga click en el botón **ABRIR MAPA**, se despliega la siguiente pantalla, donde deberá seleccionar la parcela a intervenir.

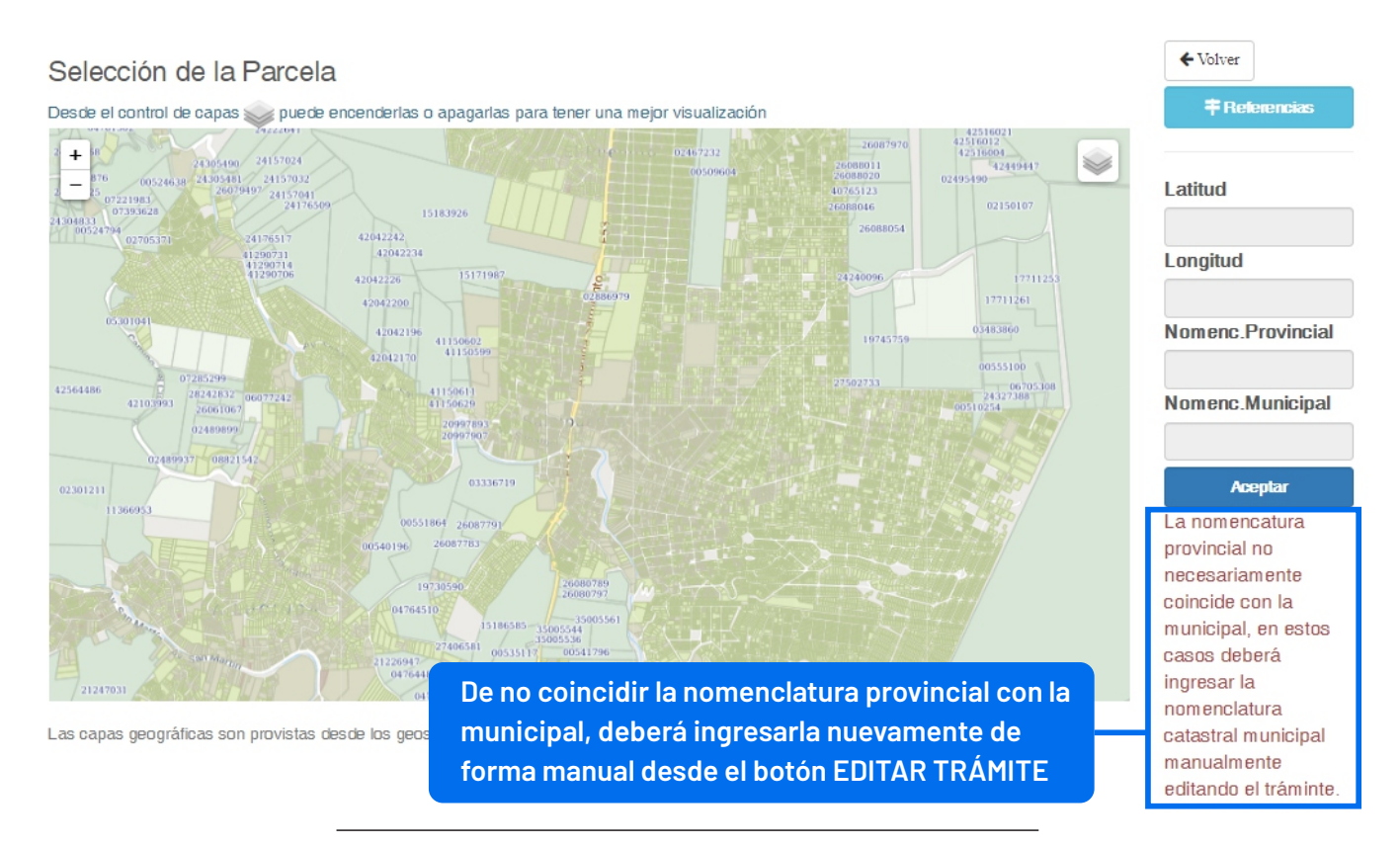

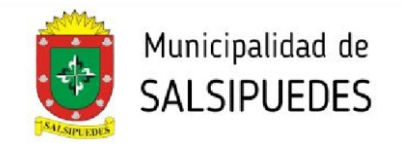

Aceptar

**C** Haga click en el botón **TIPOLOGÍAS**, cargue la superficie cubierta o presupuesto correspondiente a la misma, (en la categoría que no corresponda deberá colocar valor 0 "cero"). Posteriormente haga click en el botón REGISTRAR TIPOLOGÍA. En caso de tener mas de una tipología, deberá cargarlas individualmente.

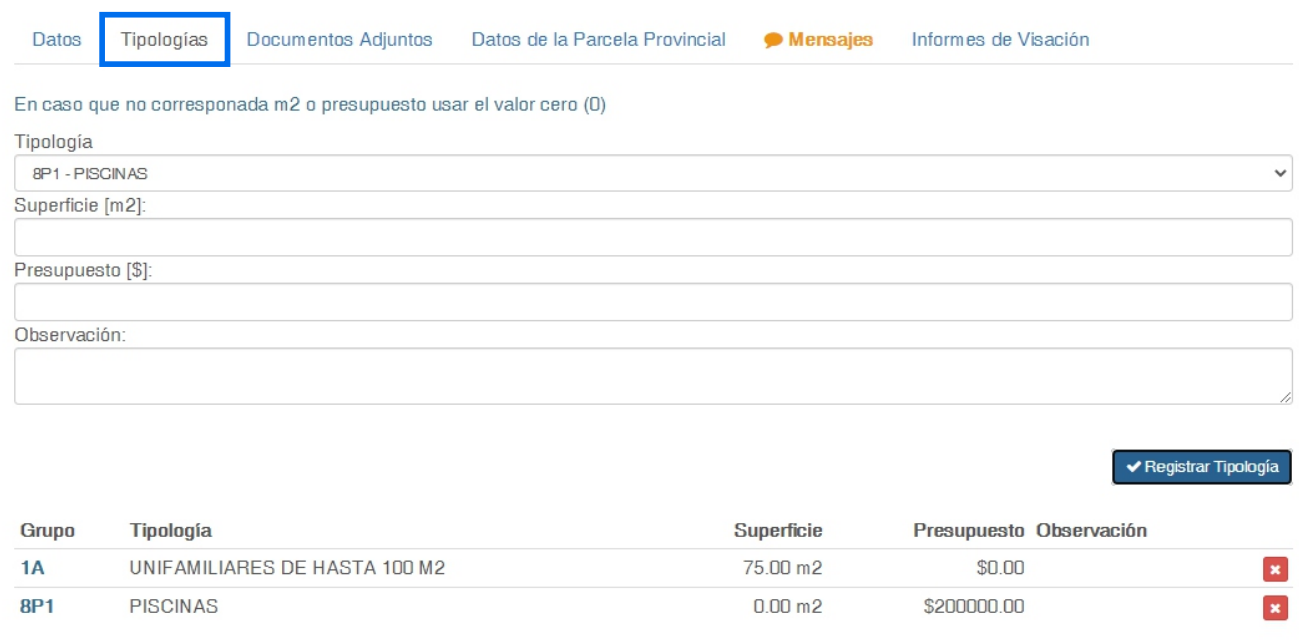

**D** Haga click en el botón **DOCUMENTOS ADJUNTOS,** luego seleccione ADJUNTAR, los documentos deben ser formato .jpg o pdf. En todos los casos la documentación debe ser legible y clara. Los planos deberán ser enviados únicamente en formato pdf., orientación horizontal, en colores y escala reglamentarios.

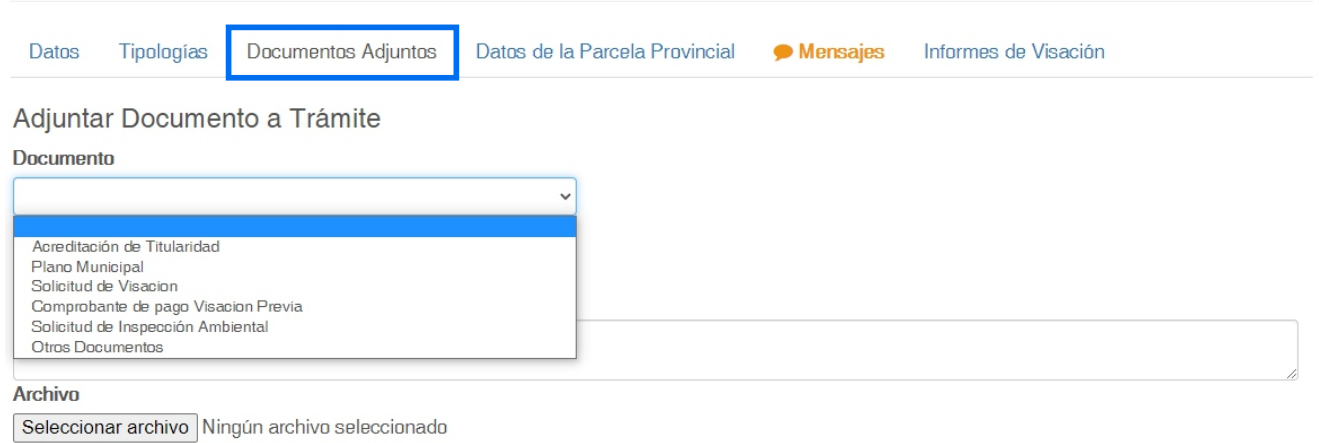

Despliegue la pantalla, seleccione y cargue los diferentes archivos. Se deberán cargar obligatoriamente.

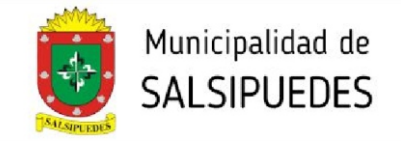

**E** La solapa **DATOS DE LA PARCELA,** contiene toda la información que ha sido cargada sucesivamente en los pasos anteriores.

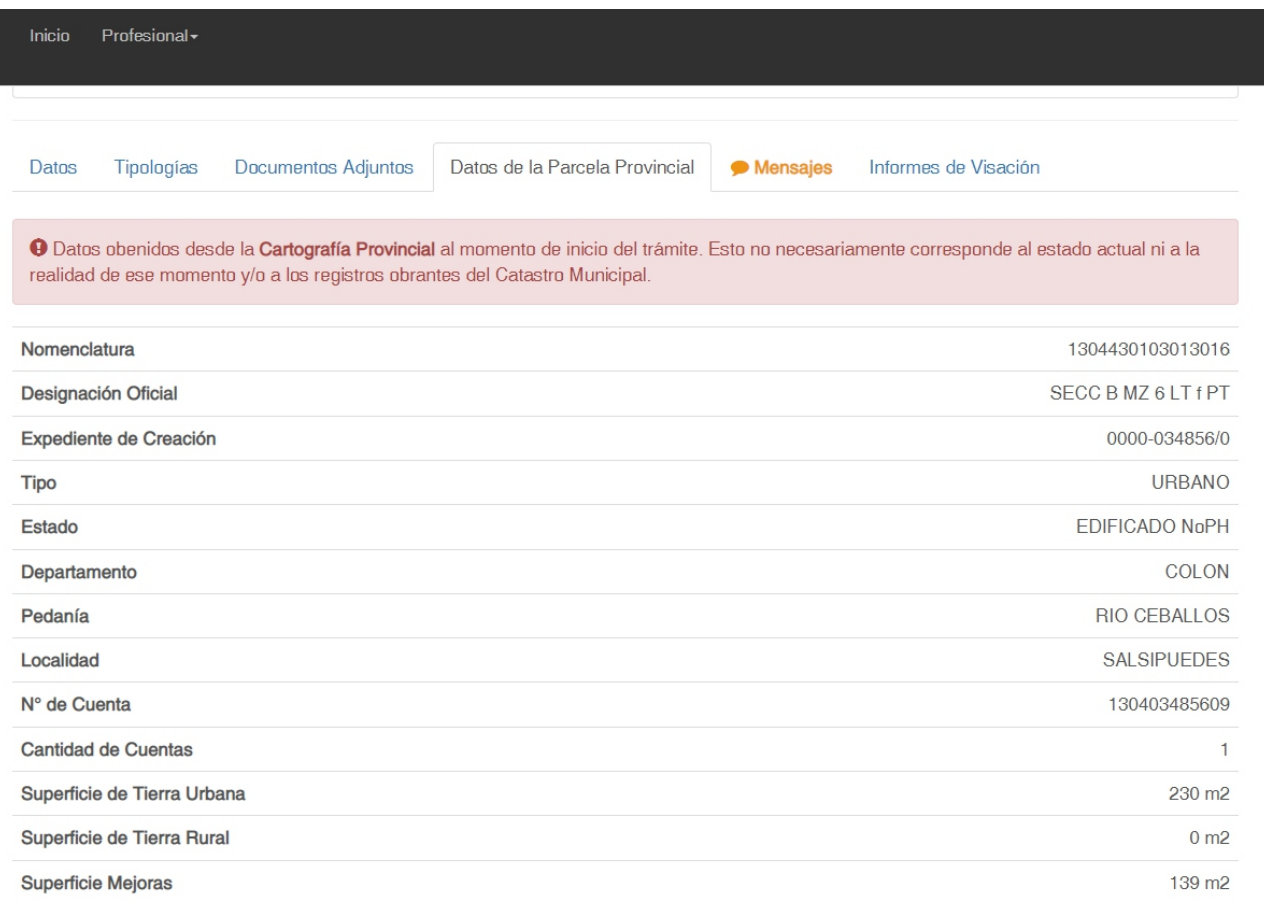

**F** En la solapa **MENSAJES,** podrá escribir observaciones que serán leídas por el visador posteriormente.

**G** Una vez devuelto el trámite, en la solapa **INFORMES DE VISACIÓN,** podrá visualizar si se encuentra aprobado, ver las observaciones de las distintas reparticiones con sus respectivos informes.

En el trámite *PLANO PARA DEFINITIVA*, la **Liquidación de los Derechos de Edificación** será enviada en una segunda instancia, por la oficina de planeamiento una vez verificada la documentación entregada. Deberá abonarlo y volver a adjuntarlo para continuar con el tramite.

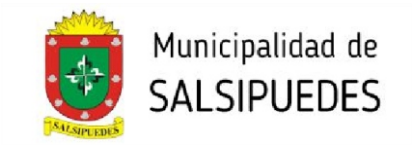

Cargados los archivos obligatorios, se habilitará el botón **ENVIAR A MUNICIPALIDAD**. Haga click sobre el mismo para comenzar el proceso de visado.

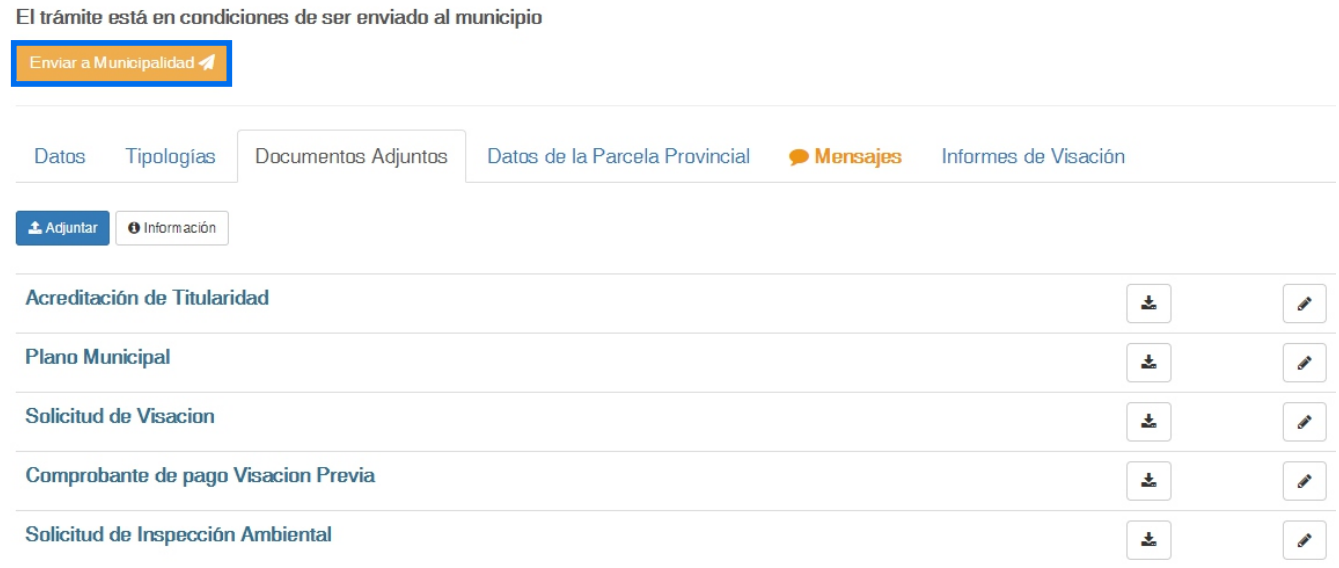

**8.** El expediente será visado por todas las áreas involucradas dependiendo el tipo de trámite, en caso de solicitar correcciones, se devuelve al profesional , quien debera completar y volver a enviar. Las comunicaciones entre el profesional y la oficina se harán exclusivamente por medio de la plataforma.

Una vez finalizada la visación, y estando la documentación en condiciones, se dará el trámite como terminado, figurando en el sistema como **"TRÁMITE RESUELTO"**. El profesional deberá continuar el trámite en su Colegio correspondiente.

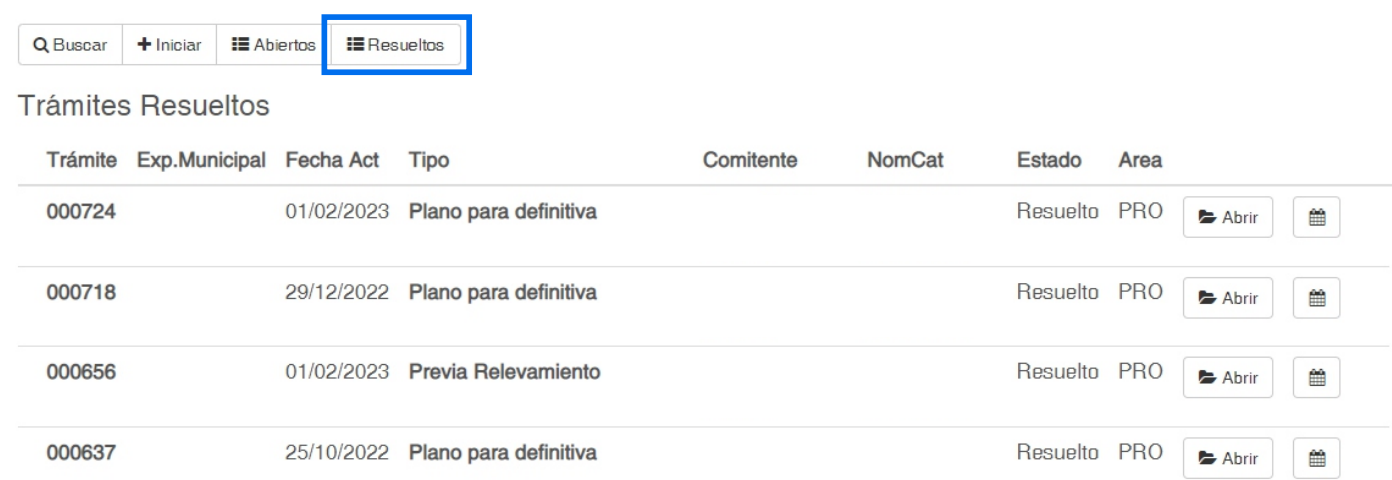

# SISTEMA DE EXPEDIENTE **DIGITAL**

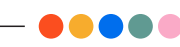

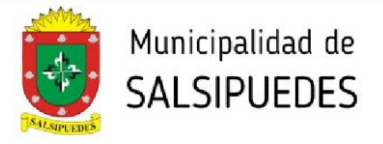

#### **COMO LLENAR EL FORMULARIO DE INSPECCIÓN AMBIENTAL CROQUIS UBICACIÓN DE FUTURA EDIFICACIÓN SE SOLICITA INDICAR** S/C S/T S/M **1**E.M. Medidas del contorno de  $L.C.\n$ L.M. la **futura edificación 2 FUTURA EDIFICACIÓN** Medidas de los **retiros**  en relación **a ejes**  Calle **medianeros y línea municipal** S/C S/T S/M **Árbol a extraer Árboles existentes 3** eda Ubicación de la **calle** L.E. L.E.  $\overline{a}$  $\frac{1}{2}$ **4** L.E. İ İ **Cotas de nivel** del terreno L.E. E.M. **5** L.M. Ubicación del **arbolado** Vereda L.C.V. N dentro del lote Calle **6** Aclarar si será necesario *Se recomienda realizar un diseño en el cual preserve la mayor cantidad de ejemplares*  **intervención del lote** con *posibles y solo proponga la extracción en caso de no encontrar otra alternativa.* maquinaria pesada o *Puede verificar los retiros obligatorios de acuerdo al Código de Ordenamiento Urbano*  bobcat para nivelación. *ingresando a https://salsipuedes.gob.ar/planeamiento\_normativas* **CROQUIS EN CASO DE NIVELACIÓN - PERFIL DEL LOTE 1 Cantidad** de material L.E. L.M. L.C.V. **a extraer 2** 40m3 **Cantidad** de material Extracción **a rellenar**  +8.90 **3** 15m3 +7.00 +6.30 Relleno **Destino final** del material **excedente** (si lo hubiera) +4.00 Calle +3.00  $E$ .M. **SUELO NATURAL RELLENO** +1.00 0.00 Ω. **EXTRACCIÓN**

*DEBERÁ ESTAR FIRMADO POR PROFESIONAL IDONEO, ARQUITECTO, MAESTRO MAYOR DE OBRAS O INGENIERO CIVIL*

**DIRECCIÓN DE PLANEAMIENTO Y AMBIENTE** planeamientourbano.salsipuedes@gmail.com TEL. (03543) 492205 - 493434/int. 3

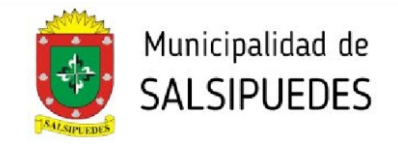

#### SISTEMA DE EXPEDIENTE **DIGITAL** - 00000

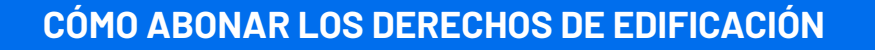

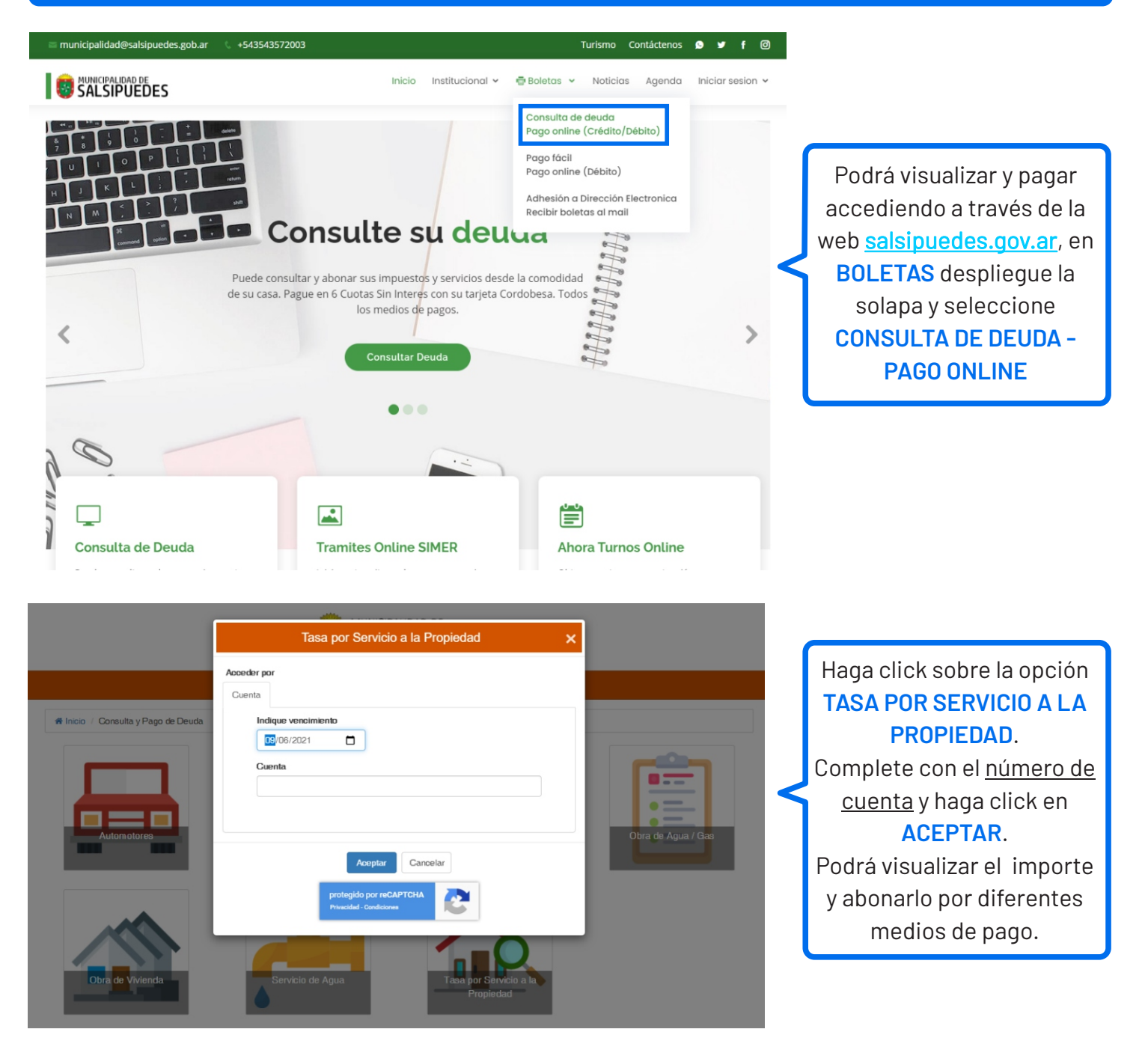

**Para finalizar el trámite,** el profesional **deberá ingresar** de manera física **por mesa de entrada de la Municipalidad, 4 (cuatro) copias en papel del plano aprobado** por el Colegio Profesional, todas ellas con firma holográfica de propietario y del profesional **y copia del comprobante de pago de los derechos de edificación.**

**La presentación de esta documentación impresa es REQUISITO para que los planos sean visados y sellados.**